# **How to Manage Dimensions Containing Cyclic Groups in Word, Excel, PowerPoint and HTML Reports**

You can download this tutorial by clicking here: "[How to Manage Dimensions Containing Cyclic Groups in](https://vizubi.box.com/NP-Manage-Dim-Cyclic-Groups) [Word, Excel, PowerPoint and HTML Reports](https://vizubi.box.com/NP-Manage-Dim-Cyclic-Groups)".

The "Use This Group Field" property has been added to the Table column Properties menu in Word, Excel, PowerPoint and HTML report templates. It is displayed only for dimensions and only if they contain a Cyclic Group. It has a predefined value, "(Active Field)" which will use the field which is active at run time. It is also possible to force NPrinting to display a specific dimension by selecting it from the list.

Formula and drill-down groups are not supported.

### **Create New Word Report**

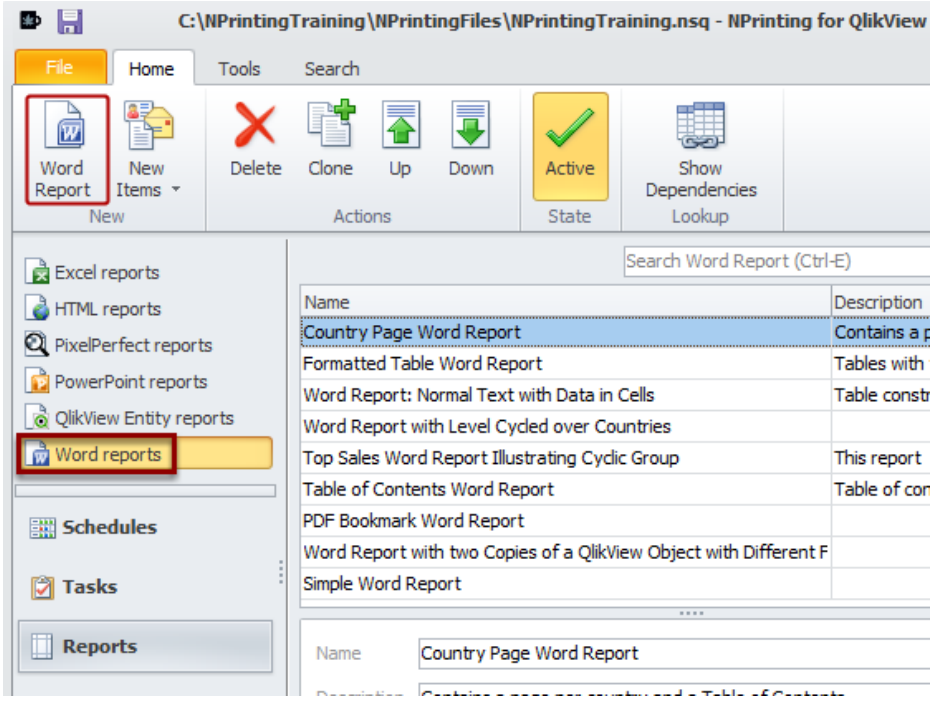

See: [How to Create Word Reports](http://community.vizubi.com/knowledgebase/articles/260296-how-to-create-word-reports)

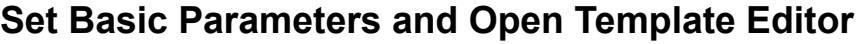

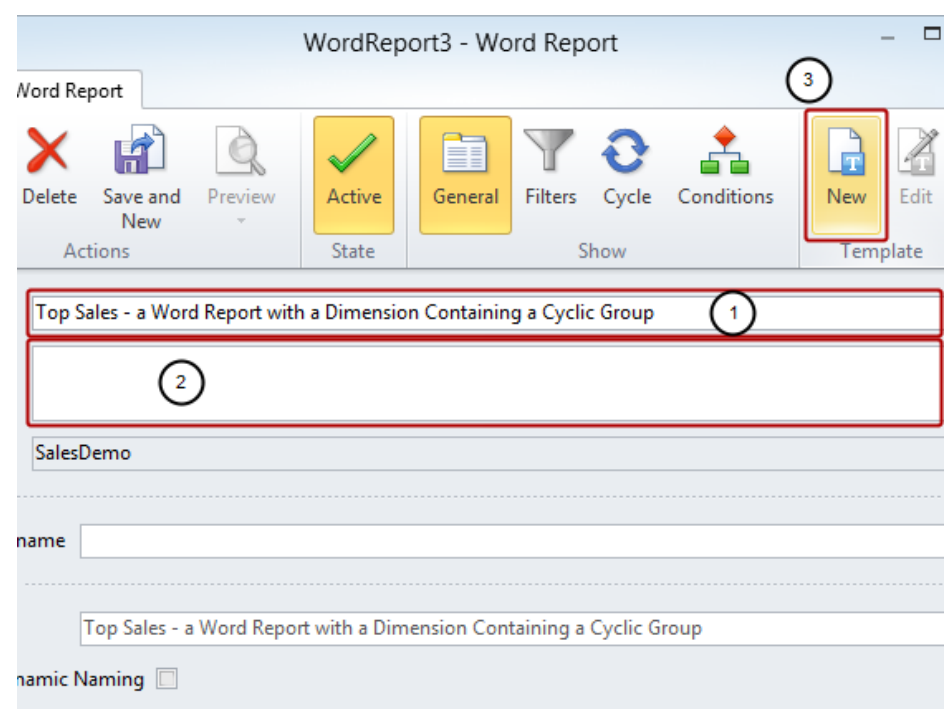

- 1. Enter a **Name** for your report
- 2. Enter a more detailed **Description** (optional)
- 3. Click on the **New** icon in the **Template** group

# **Save Template**

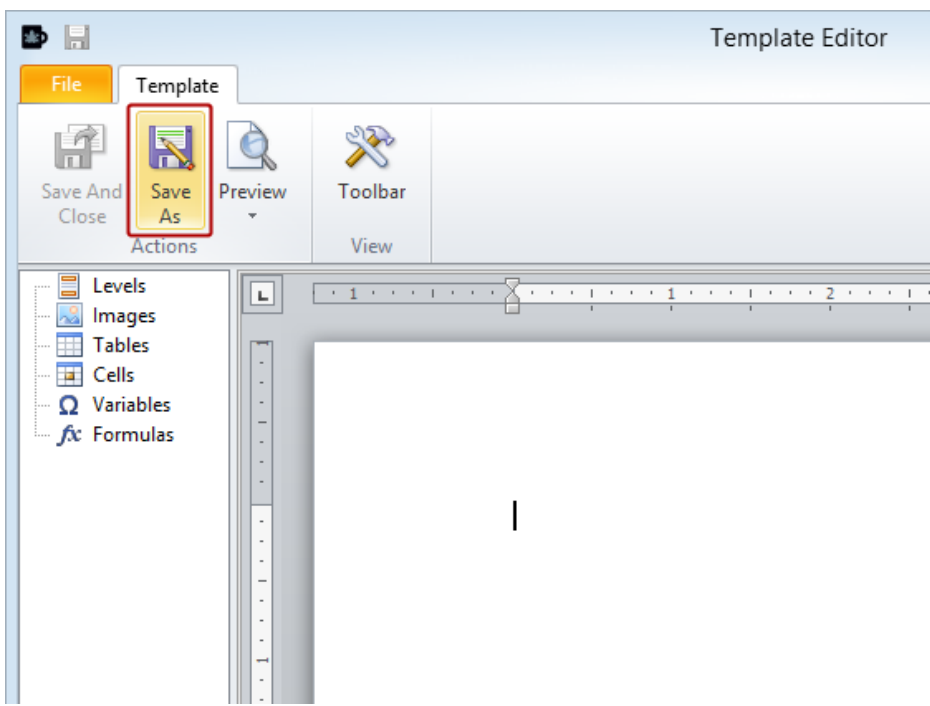

Click on the **Save As** icon

### **Save Template**

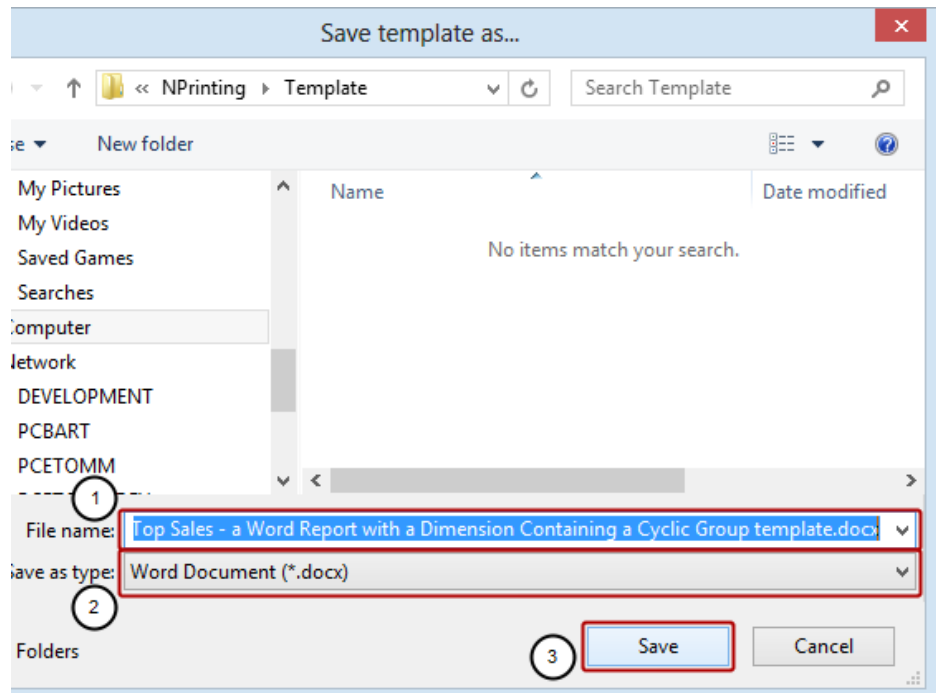

- 1. Enter a **File name** for the template or accept the suggested one
- 2. **Save as type:** can be set to **Word Document (\*.docx)** or the default **Word 97-2003 Document (\*.doc)** as they are both compatible with this feature
- 3. Click on the **Save** button

#### **Add Heading and QlikView Object to Template**

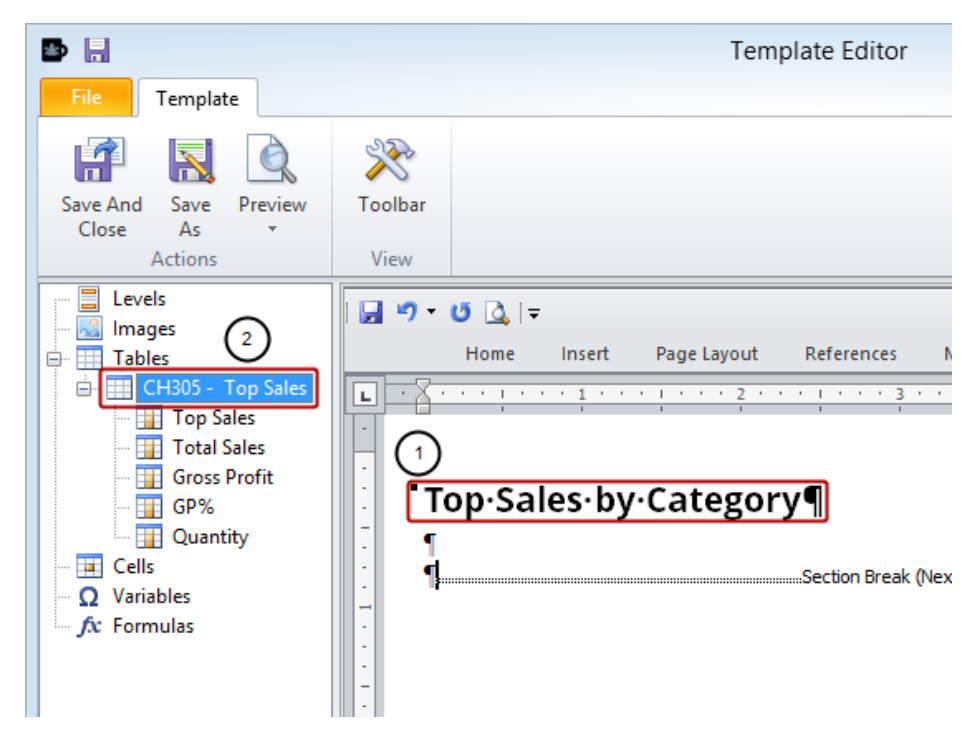

- 1. Add **Top Sales by Category** as a heading to Word template
- 2. Add QlikView object **CH305 Top Sales** to template as a table

See: [How to Create Word Reports](http://community.vizubi.com/knowledgebase/articles/260296-how-to-create-word-reports)

#### **Set CategoryName as Field to Be Used**

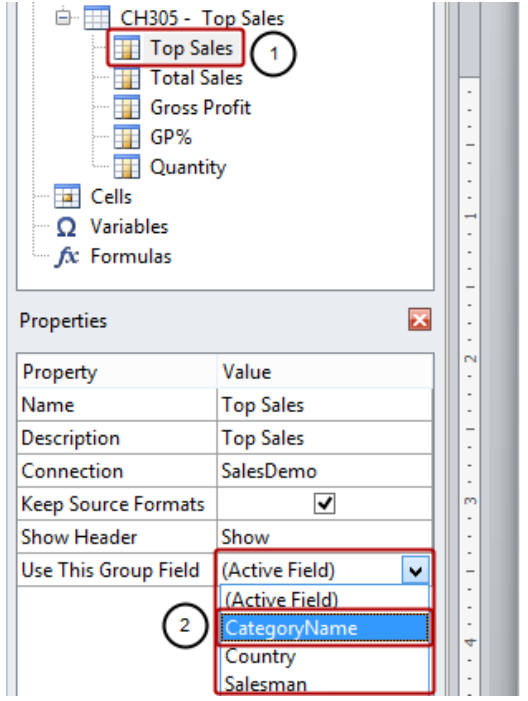

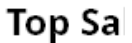

This Word template shows you report with five different tables.

**Top Sales by Category** 

- 1. Select the **Top Sales** column node under the **CH305 Top Sales** table node
- 2. Select **CategoryName** in the **Value** cell of the **Use This Group Field** property in the **Properties** pane

### **Embed CH305 - Top Sales in Template**

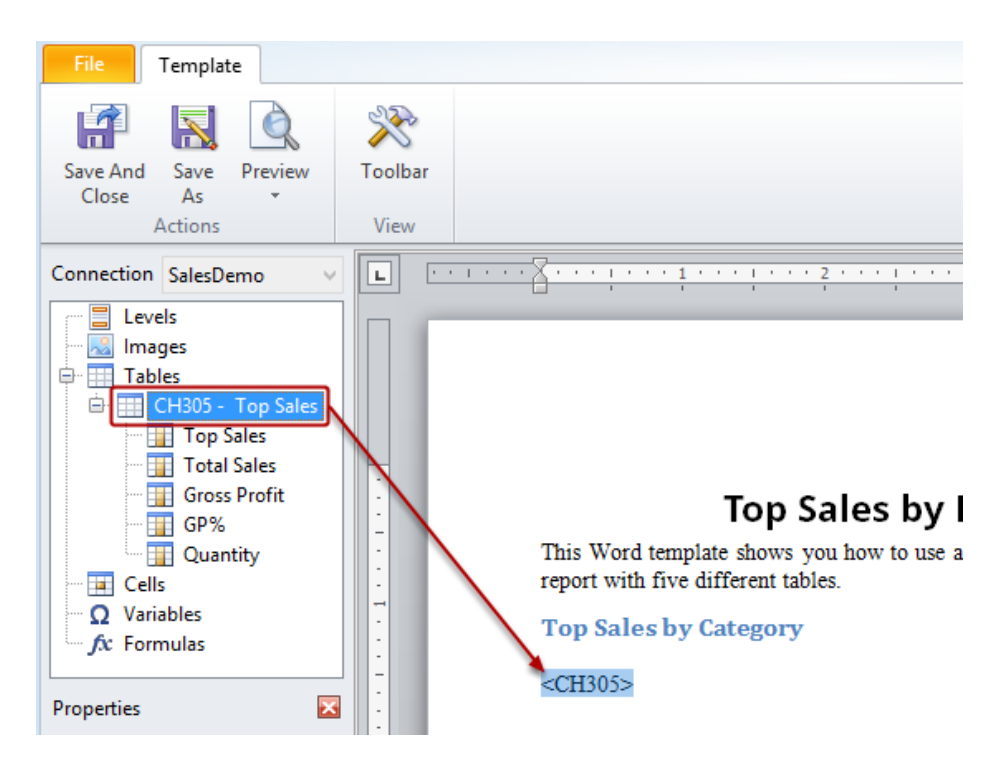

Drag and drop the **CH305 - Top Sales** table-node token into the template.

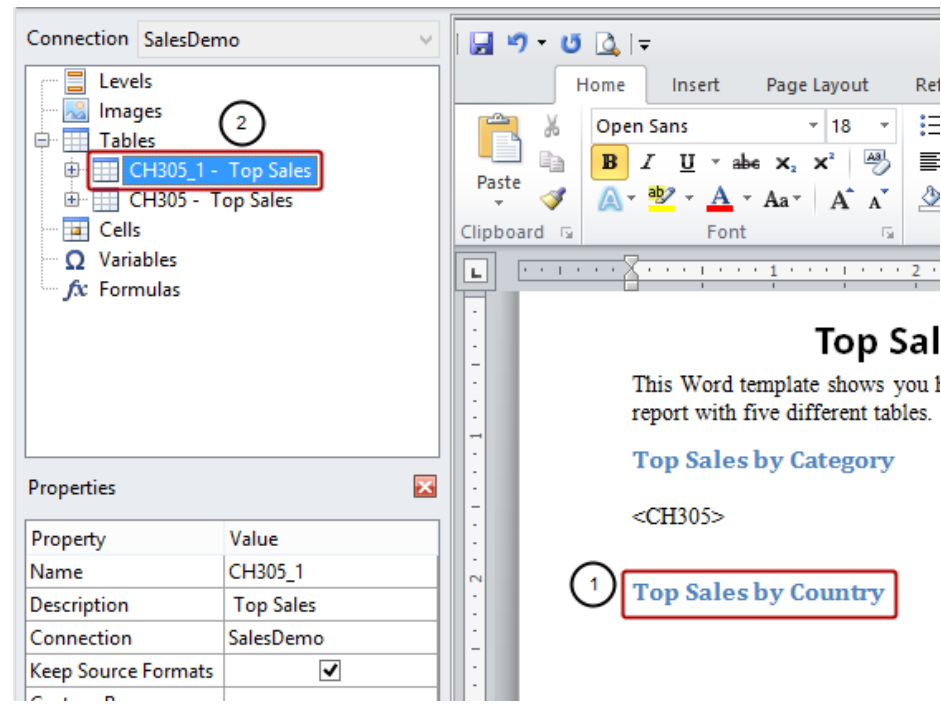

#### **Add Second Heading and Same QlikView Object to Template**

- 1. Add **Top Sales by Country** as a new heading to the template
- 2. Add QlikView object **CH305 Top Sales** to template as a table again, resulting in the **CH305\_1 Top Sales** node

#### **Set Country as Field to Be Used**

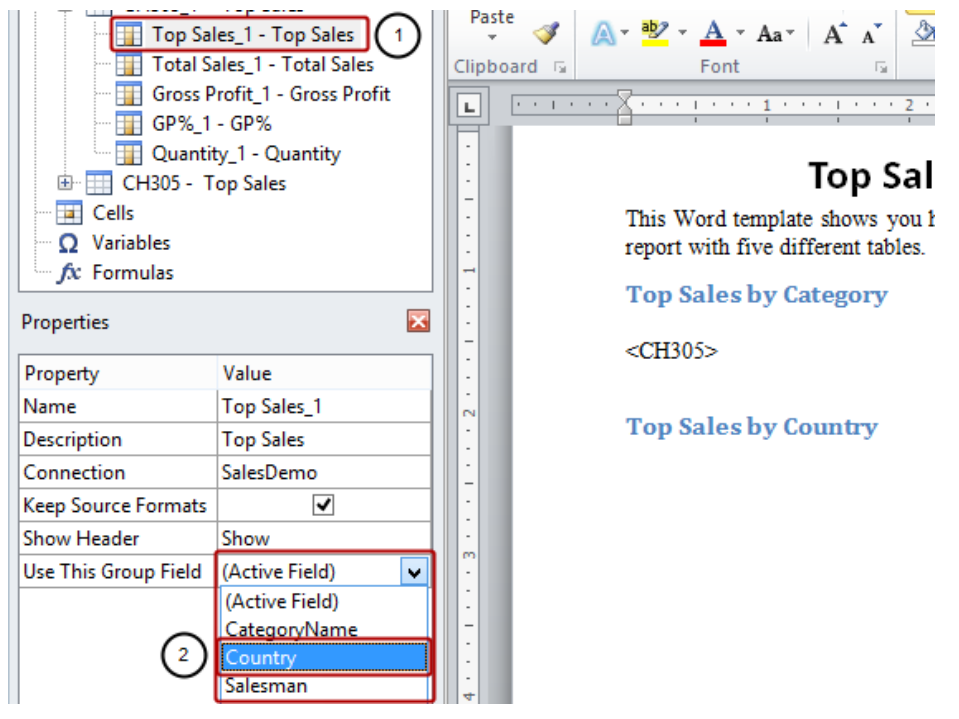

- 1. Select the **Top Sales\_1 Top Sales** column node
- 2. Select **Country** in the **Value** cell of the **Use This Group Field** property in the **Properties** pane

# **Embed CH305\_1 - Top Sales in Template**

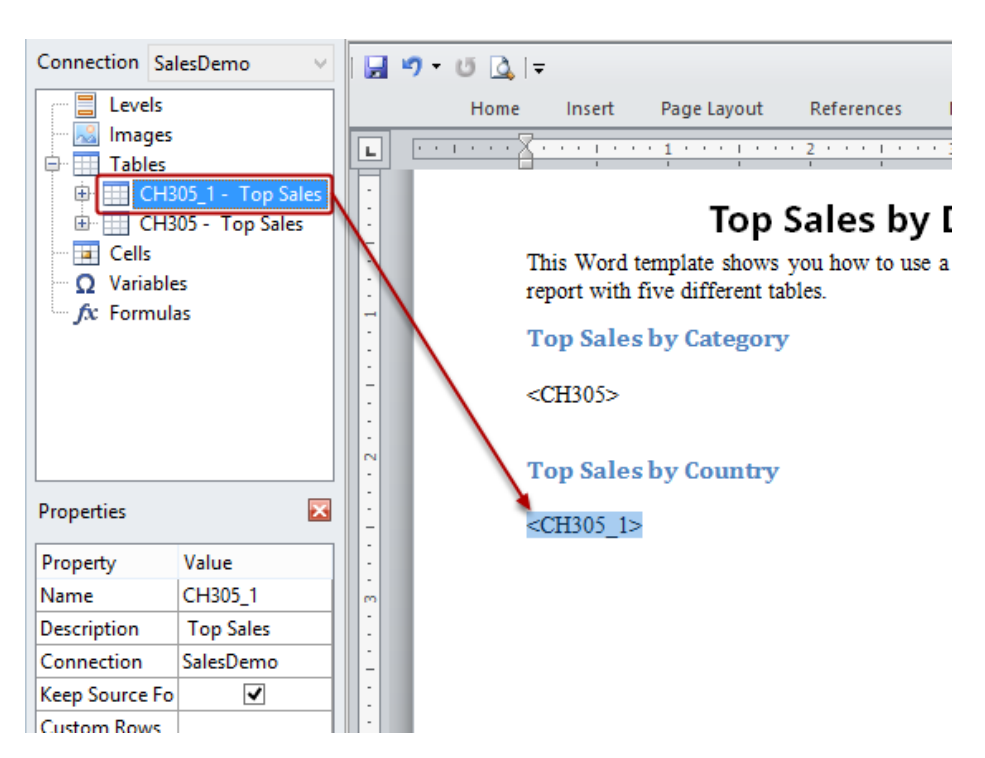

Drag and drop the **CH305\_1 - Top Sales** table-node token into the template.

### **Add Third Heading and Same QlikView Object to Template**

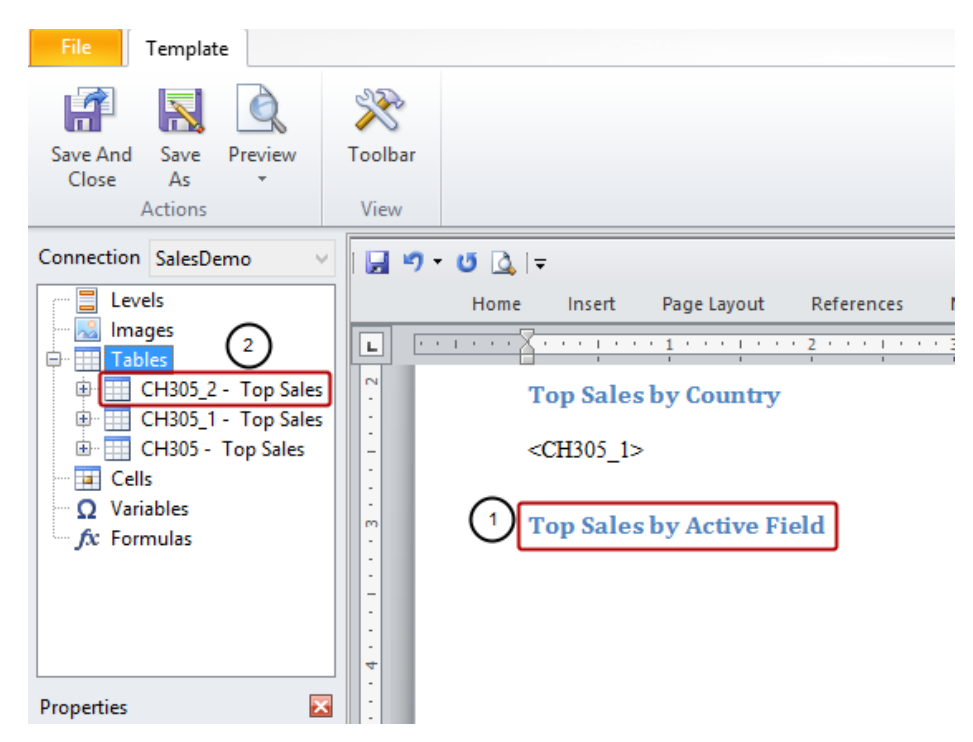

- 1. Add a new heading to the template
- 2. Add QlikView object **CH305 Top Sales** to template as a table again, resulting in the **CH305\_2 Top Sales** node

#### **Set Salesman as Field to Be Used**

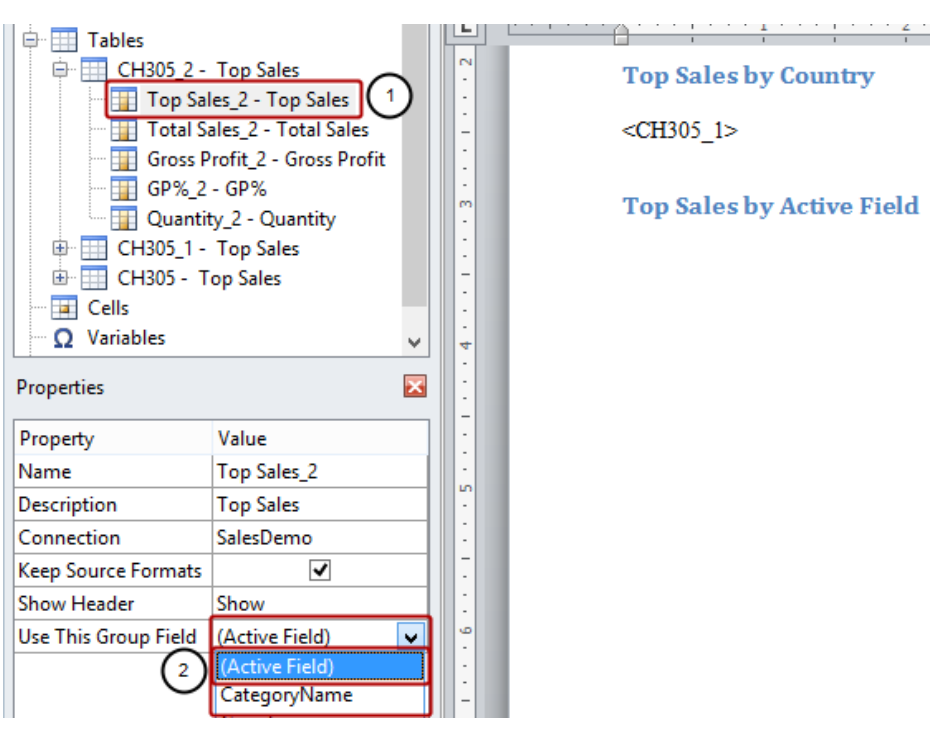

- 1. Select the **Top Sales\_2 Top Sales** column node
- 2. Select **Active Field** in the **Value** cell of the **Use This Group Field** property if it is not already selected

N.B. **Active Field** means the field of the group active at the moment of saving the QlikView document. In this case, though we haven't saved the QlikView document, the last active field is **Country**. If you use **Active Field** in an Excel report template and add the fields one by one, then you need to set **Show Header** to **Show Above Tag Cell**

#### **Embed CH305\_2 - Top Sales in Template**

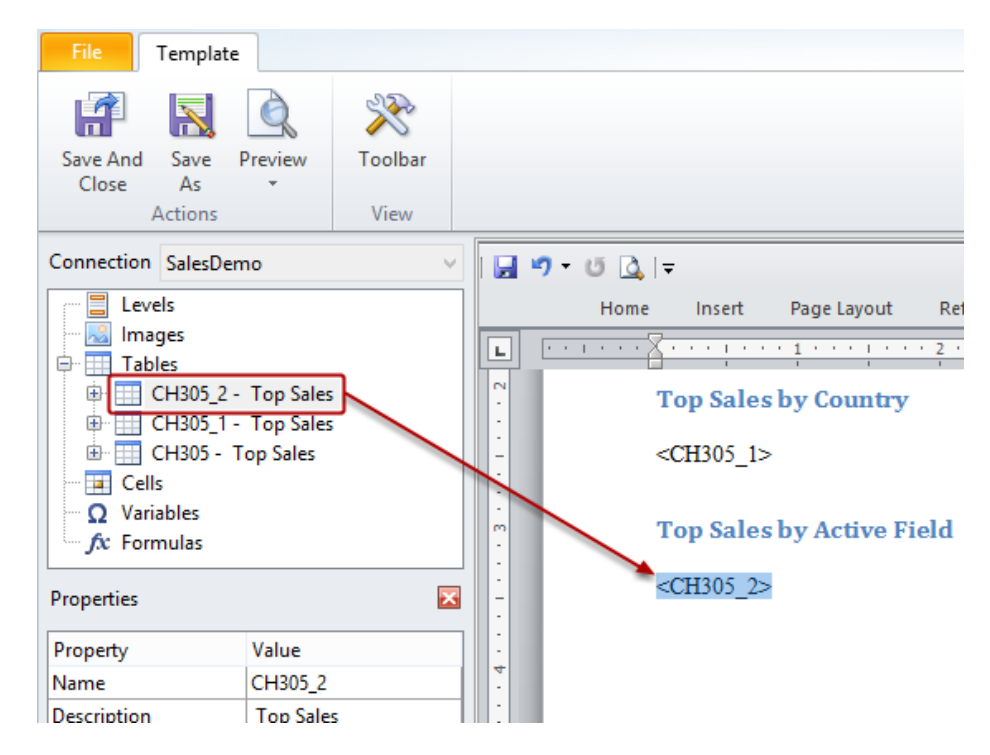

Drag and drop the **CH305\_2 - Top Sales** node token into the template.

#### **Run Preview**

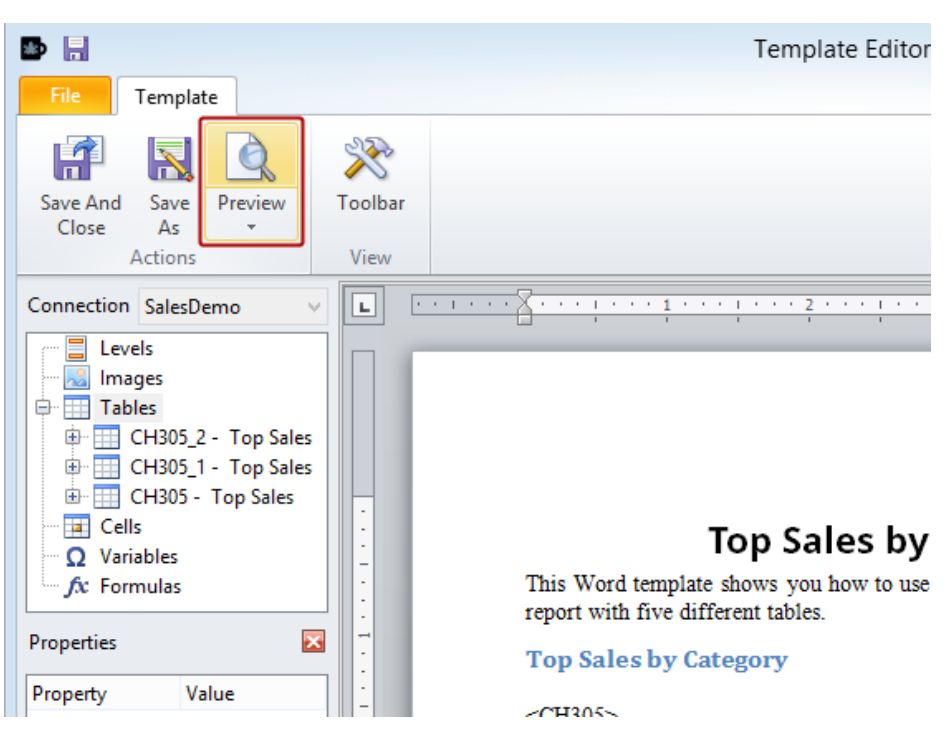

Click on **Preview** in the **Actions** group

### **Inspect Report Preview**

## **Top Sales by Different Dimensions**

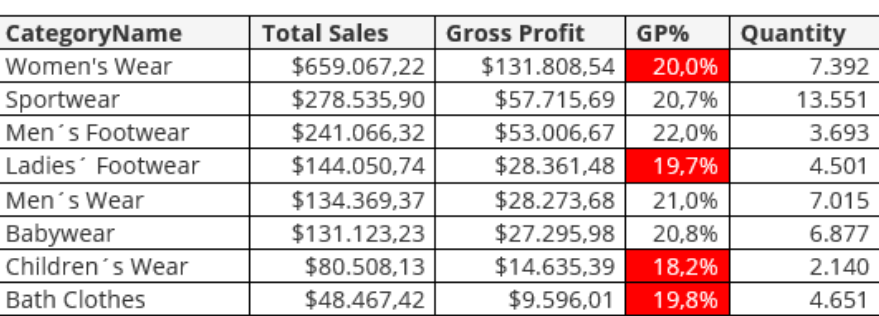

#### **Top Sales by Category**

#### **Total Sales by Country**

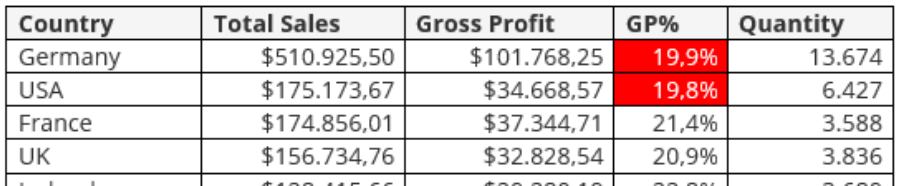

Notice that the table has been repeated but the first dimension displays a different field from the cyclic group and the other dimensions show the relevant data.

# **Be Sure to Save Your Work**

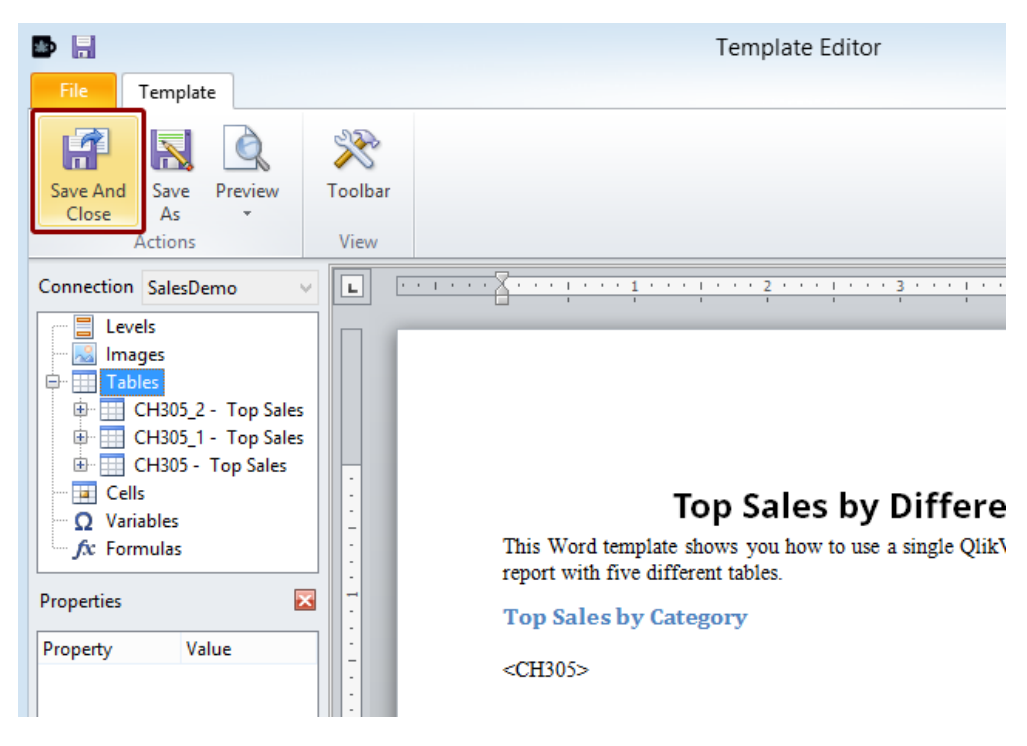

Click on the **Save and Close** icon.